Een door gebruiker gedefinieerde gegevensverzamelaar maken die in Performance Monitor is ingesteld voor het oplossen van problemen door UCCE-processen r

# Inhoud

Inleiding Voorwaarden Vereisten Gebruikte componenten Achtergrondinformatie Een nieuwe verzameling gegevens maken Verifiëren Problemen oplossen Gerelateerde informatie

# Inleiding

Dit document beschrijft hoe u een aangepaste gegevensverzameling kunt maken die in Windows Performance Monitor is ingesteld om procesgegevens voor UCCE- en PCCE-oplossingen te verzamelen.

## Voorwaarden

#### Vereisten

Cisco raadt kennis van de volgende onderwerpen aan:

- UCCES
- Windows Server

#### Gebruikte componenten

De informatie in dit document is gebaseerd op de volgende software- en hardware-versies:

- Unified Contact Center Enterprise (UCCE)-versies 9.0(x), 10.x, 11.x
- Packaged Contact Center Enterprise-versies (PCCE) 9.0(x), 10.x, 11.x
- Microsoft Windows Server 2008, 2012

De informatie in dit document is gebaseerd op de apparaten in een specifieke laboratoriumomgeving. Alle apparaten die in dit document worden beschreven, hadden een opgeschoonde (standaard)configuratie. Als uw netwerk levend is, zorg er dan voor dat u de mogelijke impact van om het even welke opdracht begrijpt.

## Achtergrondinformatie

Bepaalde problemen vereisen een diepgaande analyse van het Windows-platform. Deze kwesties vereisen dat u een uitgebreide dataset van de Performance Monitor verzamelt om de problemen op te lossen.

#### Een nieuwe verzameling gegevens maken

Stap 1. Open Start en type Performance Monitor (of uitvoeren) in het zoekveld en druk op ENTER.

Stap 2. Navigeer naar gegevensverzameling > Door gebruiker gedefinieerd.

Stap 3. Klik met de rechtermuisknop op door gebruiker gedefinieerde en selecteer Nieuw > Gegevensverzameling.

Stap 4. In het nieuwe open venster typt u de naam van de gegevensverzameling, selecteert u handmatig maken (Geavanceerd) en vervolgens selecteert u Volgende.

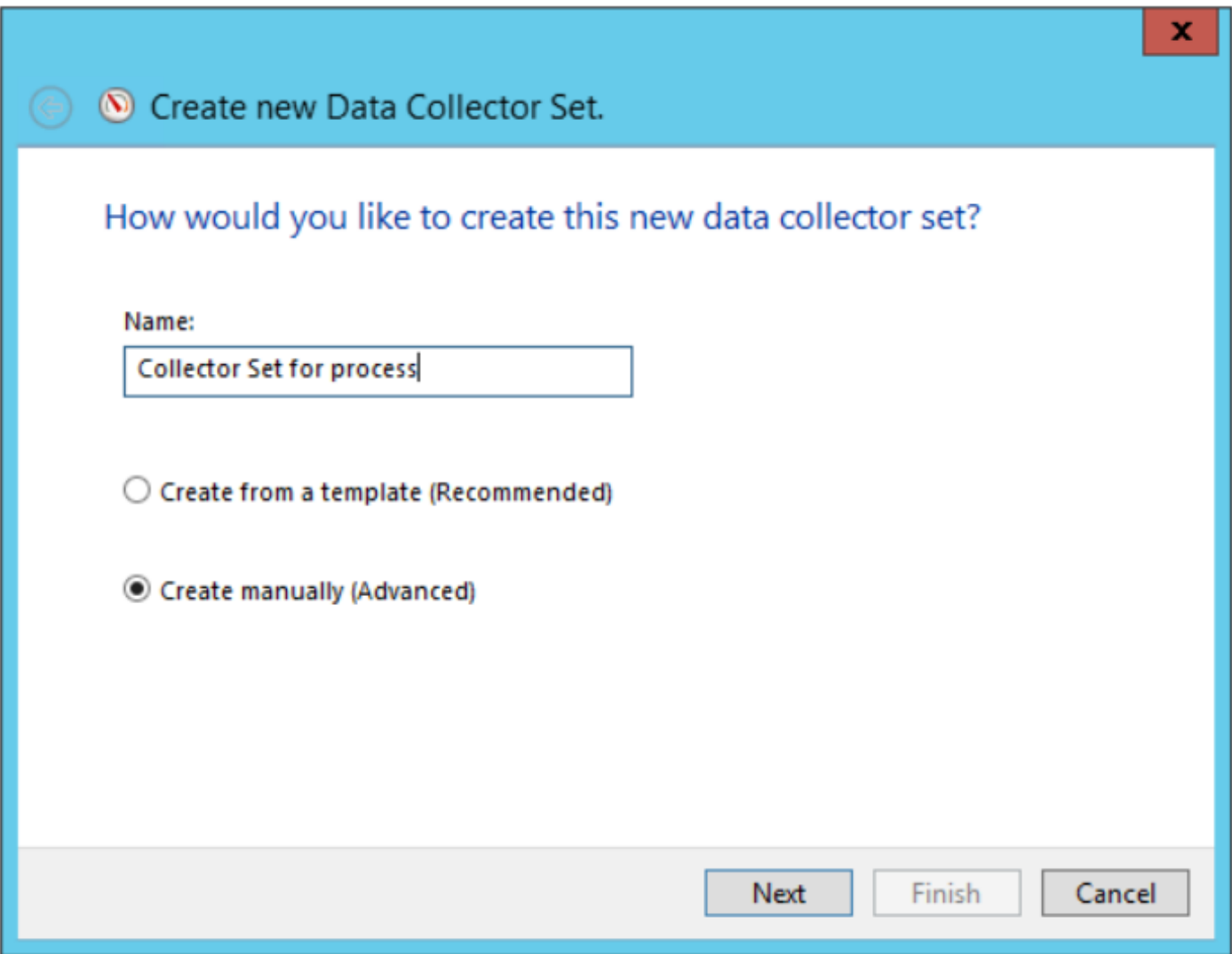

Stap 5. Selecteer in het volgende venster gegevensbestanden maken, zorg ervoor dat u het vakje Performance teller activeert en Volgende selecteert.

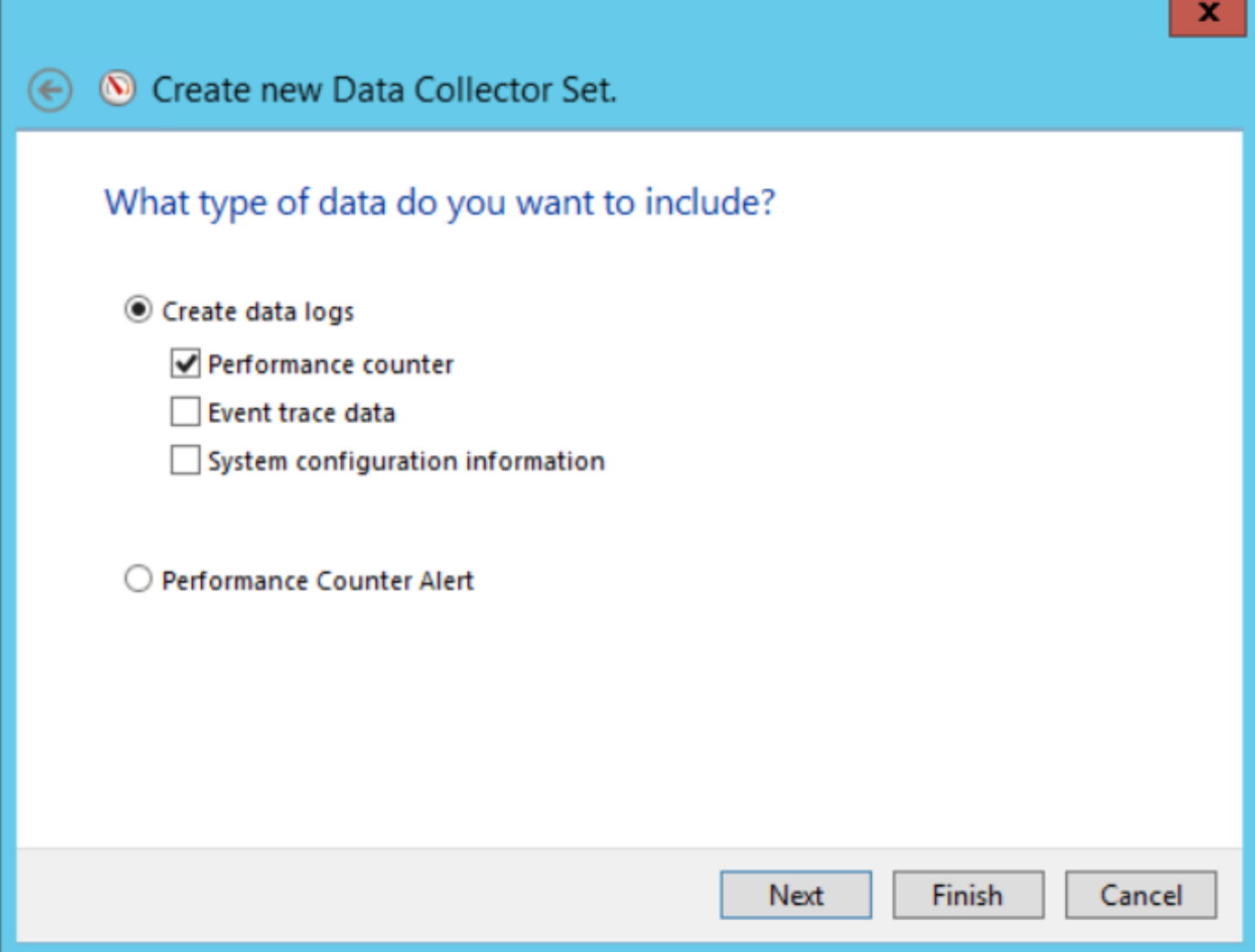

Stap 6. Selecteer in het volgende venster Add....

Stap 7. Er verschijnt een nieuw venster. Selecteer Tellers uit computer selecteren en selecteer Procesproces. Selecteer vervolgens onder Afbeeldingen van geselecteerd object het proces dat u wilt bewaken. Selecteer Add>> om de teller in de lijst met toegevoegde tellers toe te voegen

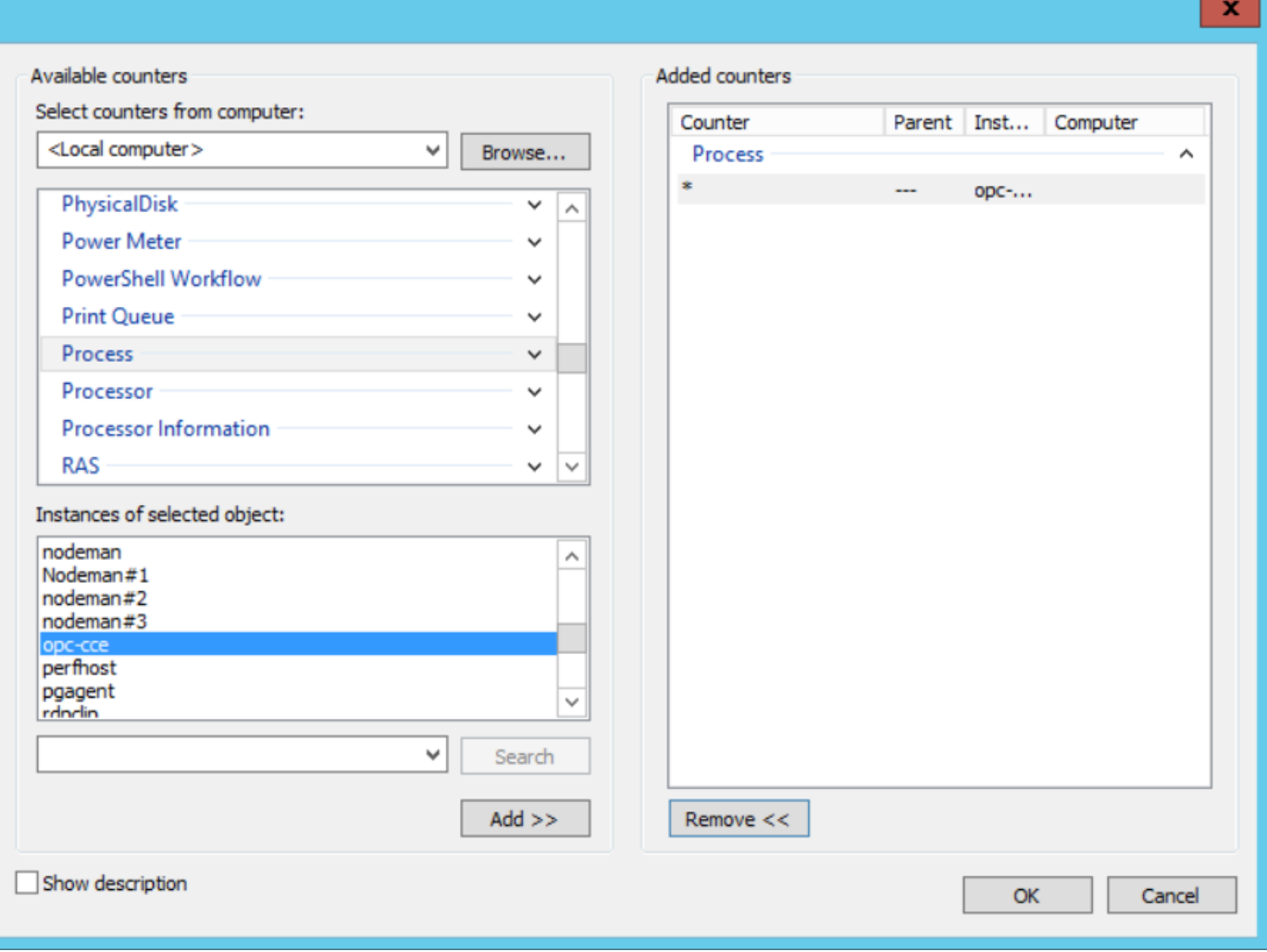

Stap 8. Selecteer tellers van computer, selecteer het proces Cisco ICM proces\_name, selecteer de instantie van de computer die u van **Instanties van geselecteerd voorwerp** wordt aangesloten en selecteer Add >>.

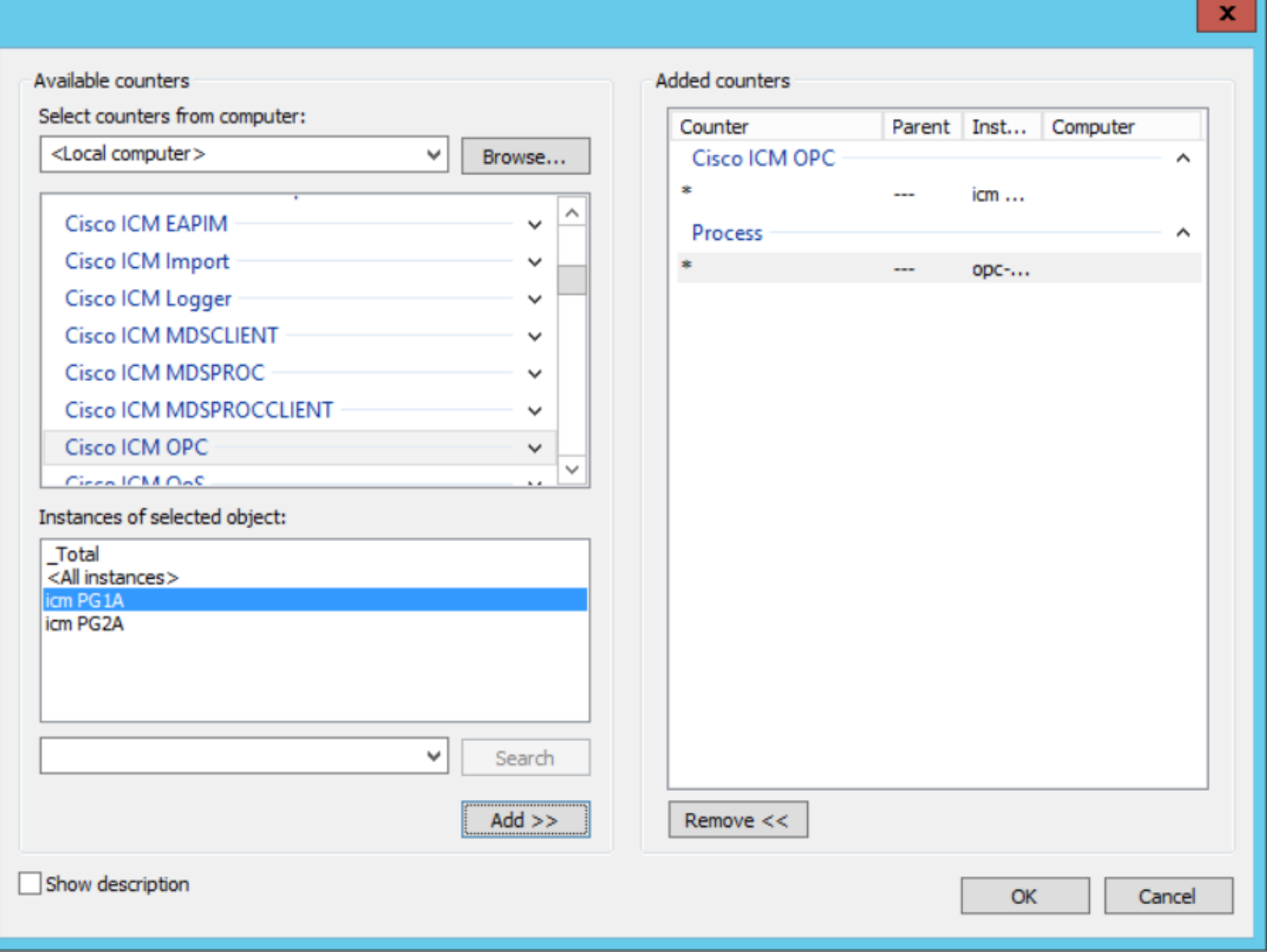

Stap 9. Nadat u met de vereiste tellers bent klaar, selecteert u OK. De toegevoegde tellers zijn beschikbaar in de lijst van de Tellers van Prestaties. Voer de waarde in van het voorbeeldinterval, selecteer de Eenheid en selecteer Volgende.

Opmerking: De aanbevolen waarde voor Interval is 15 seconden. Als u prestatiekwesties hebt, moet u de gegevensverzamelaar stoppen en deze waarde voor een groter interval wijzigen.

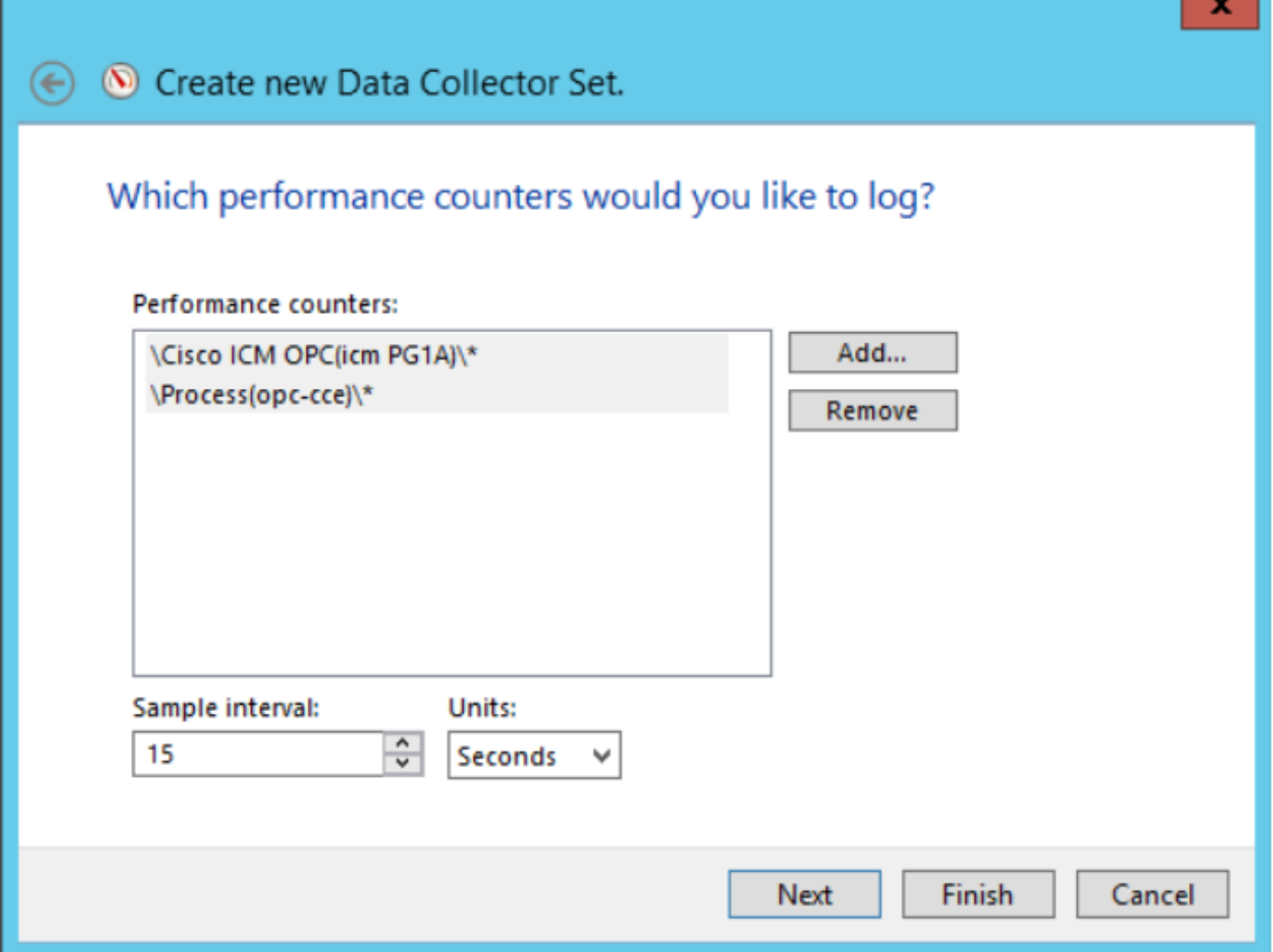

п

Stap 10. Plaats de **Root folder** waar u wilt dat deze gegevensverzamelaar wordt opgeslagen en selecteer Volgende.

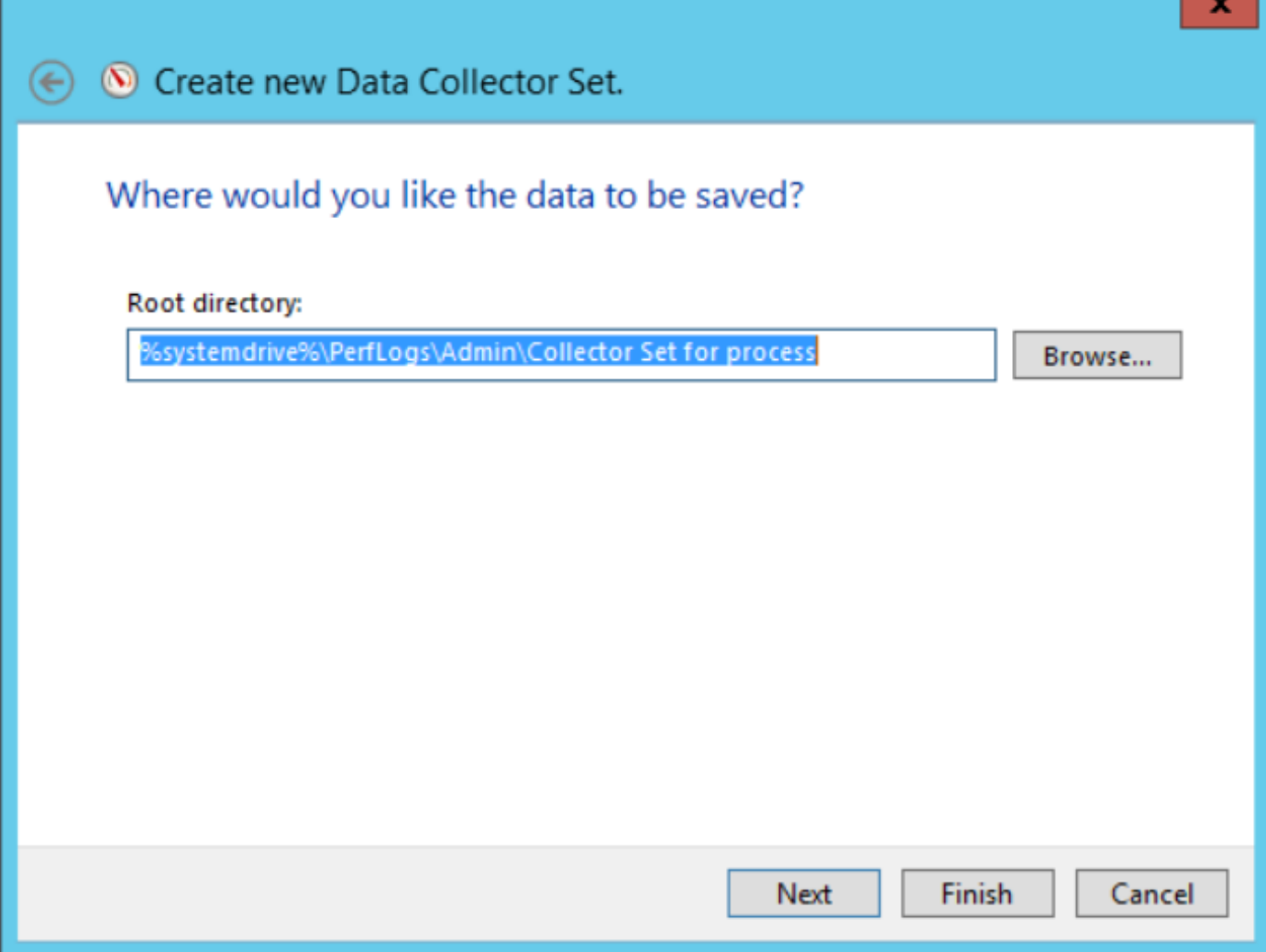

Stap 1. Selecteer Opslaan en sluiten en selecteer Voltooien.

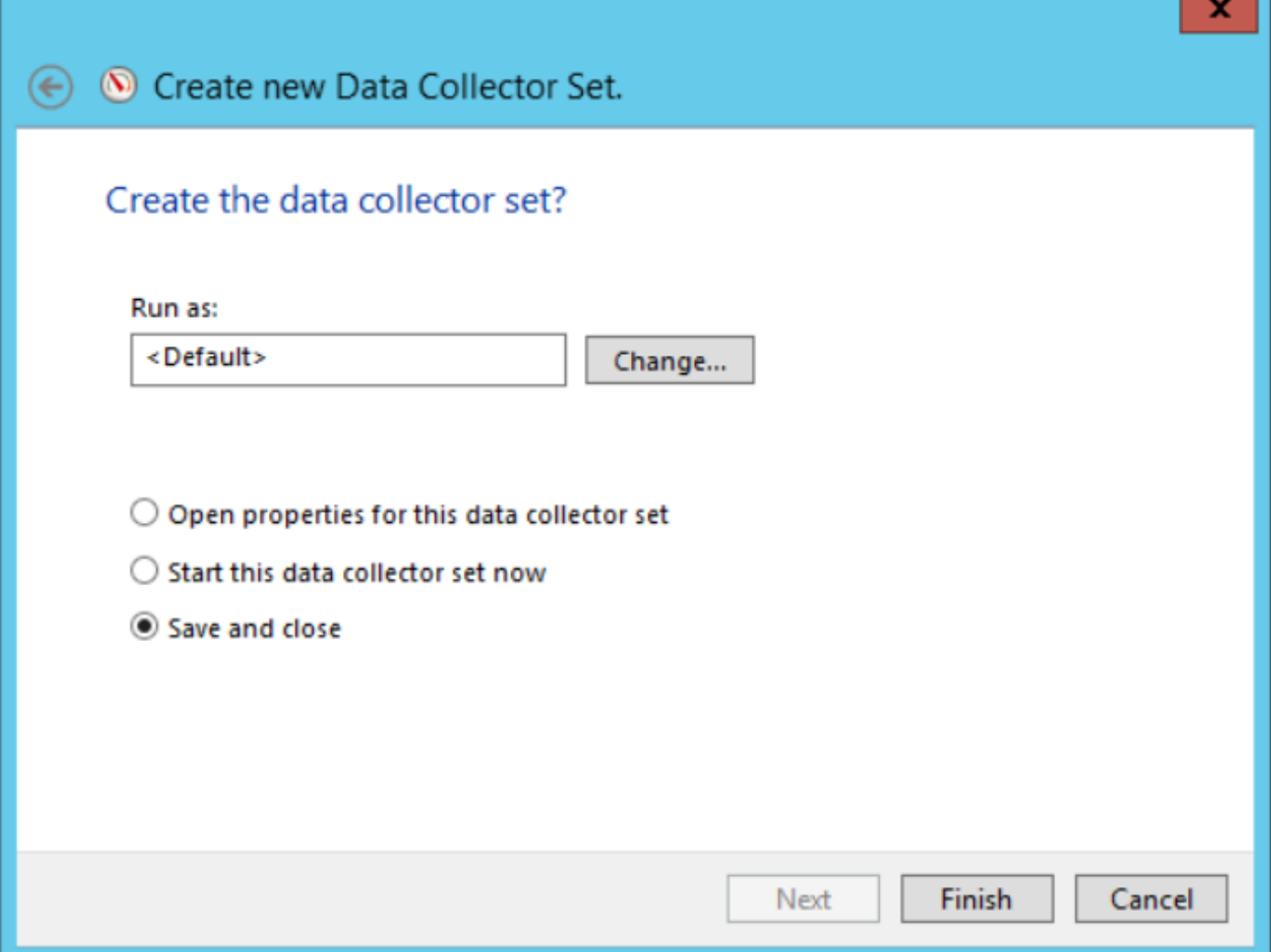

Ŧ

Stap 12. De gegevensverzameling is beschikbaar in het menu Gebruikershandleiding. Selecteer de gegevensverzameling en selecteer Start de gegevensverzameling.

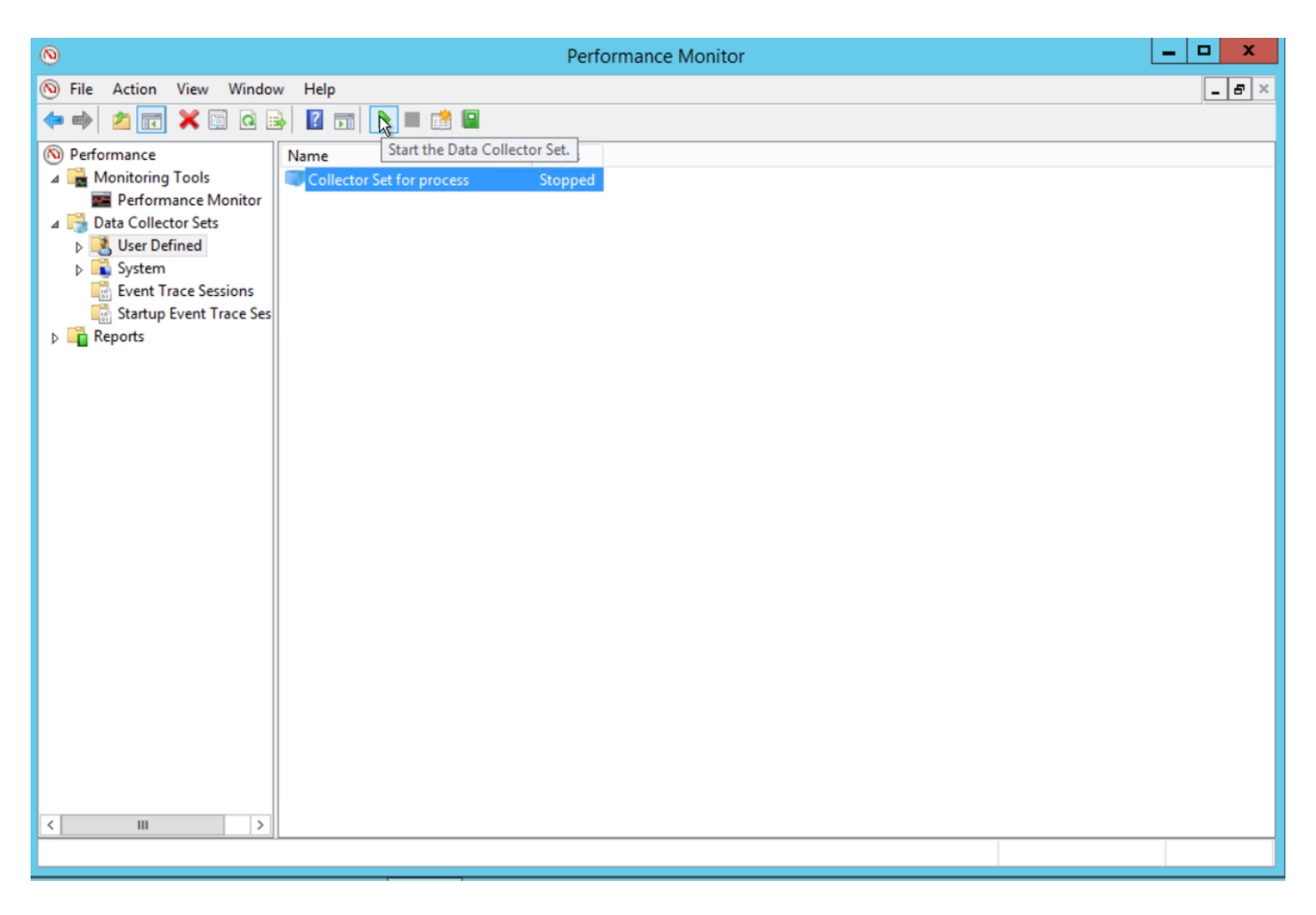

Stap 13. Selecteer Stop de gegevensverzameling om deze te stoppen.

Stap 14. De nieuwe gegevensverzamelaar bevindt zich in de map die u op Stap 10 hebt gespecificeerd.

## Verifiëren

Navigeer aan de folder dat de gegevensverzamelaar is opgeslagen en open het met Perfmon om te verifiëren dat het alle vereiste gegevens bevat.

Dit is een screenshot van een venster dat is ingesteld voor de gegevensverzamelaar en in Perfmon wordt weergegeven:

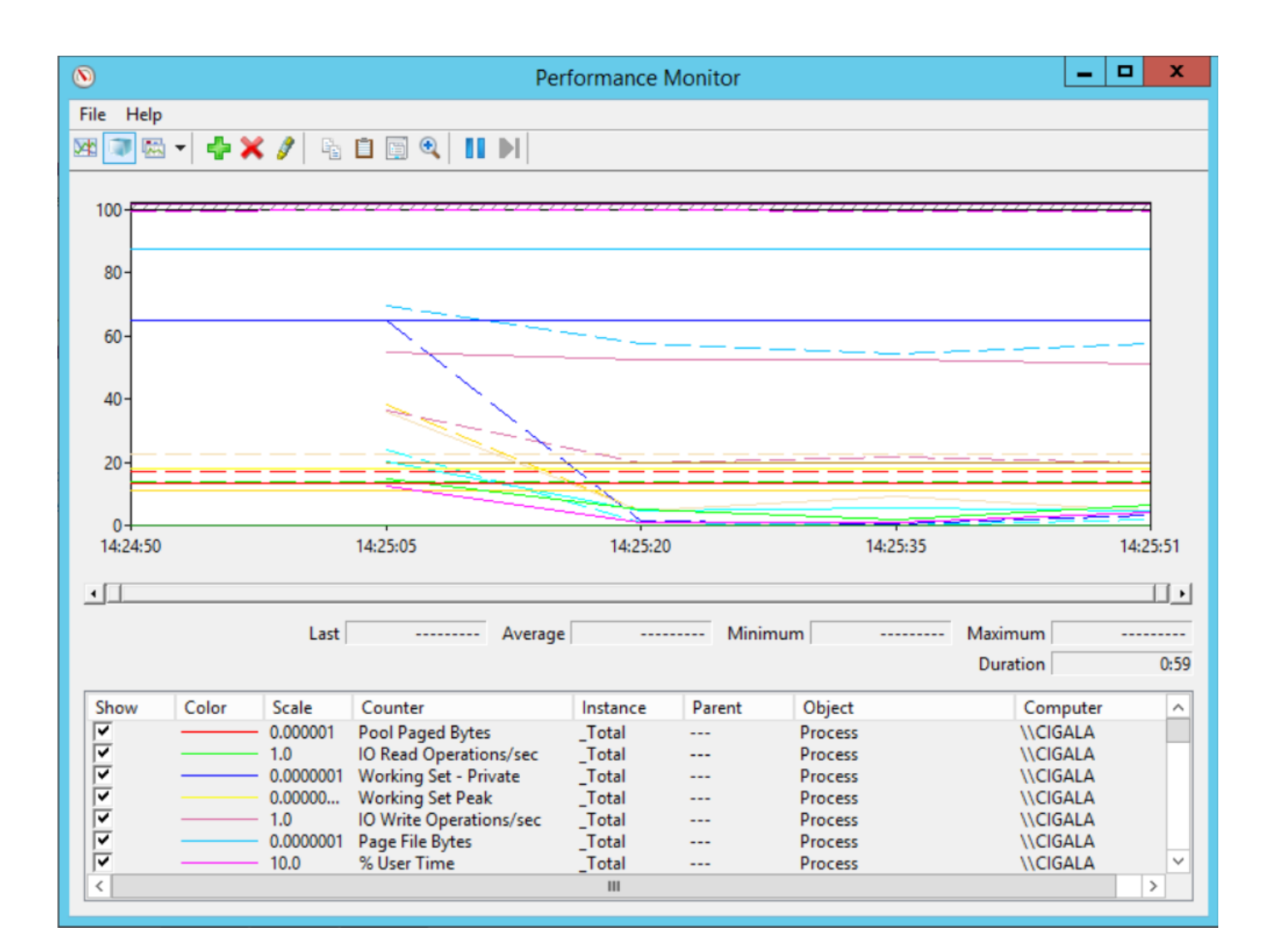

#### Problemen oplossen

Er is momenteel geen specifieke troubleshooting-informatie beschikbaar voor deze configuratie.

#### Gerelateerde informatie

• [Officiële documentatie over het maken van een gegevensverzameling vanuit Microsoft](https://technet.microsoft.com/en-us/library/cc722148.aspx)